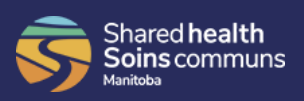

## **Step 1:** Find your SAP number

• Your SAP ID is on your pay statement in SOGICA Vault, listed as Person ID in the top right corner.

Shared Health 1502-155 Carlton St. Winnipeg MB R3C 3H8

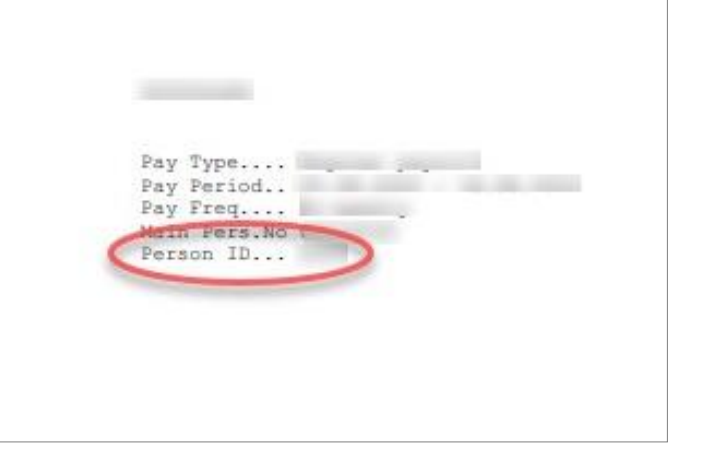

**Note:** Staff are required to add their SAP Person ID to their LMS account so that course completions can be shown in their manager's SAP reports. The information will not be transferred to the SAP system if this is not done. !

**Step 2:** Log into the LMS with your user name and password

!

If you do not have an LMS account, create an account by clicking New User from the login page and add the required information.

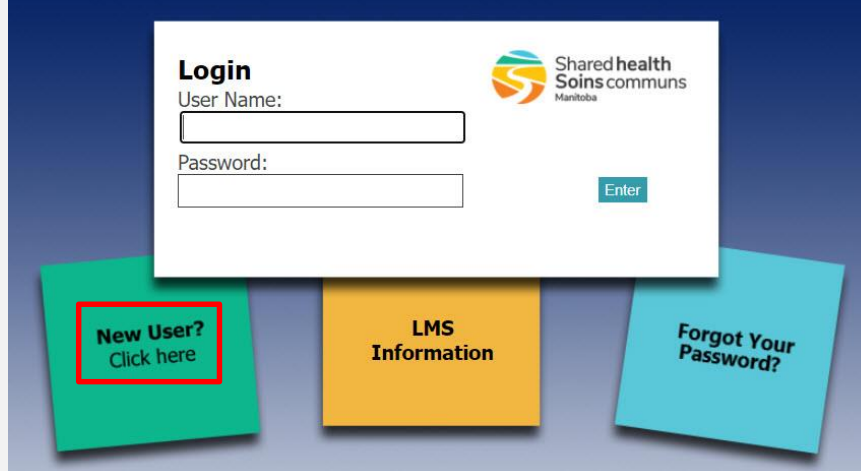

For more information on how to create an account, view page 7 of the [LMS FAQ](https://sharedhealthmb.learnflex.net/Upload/Public/LMSProcess/LMS_FAQ.pdf)

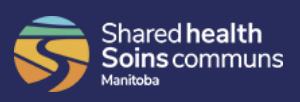

## **Step 3:** Click your User name under the search box in the top right of the screen

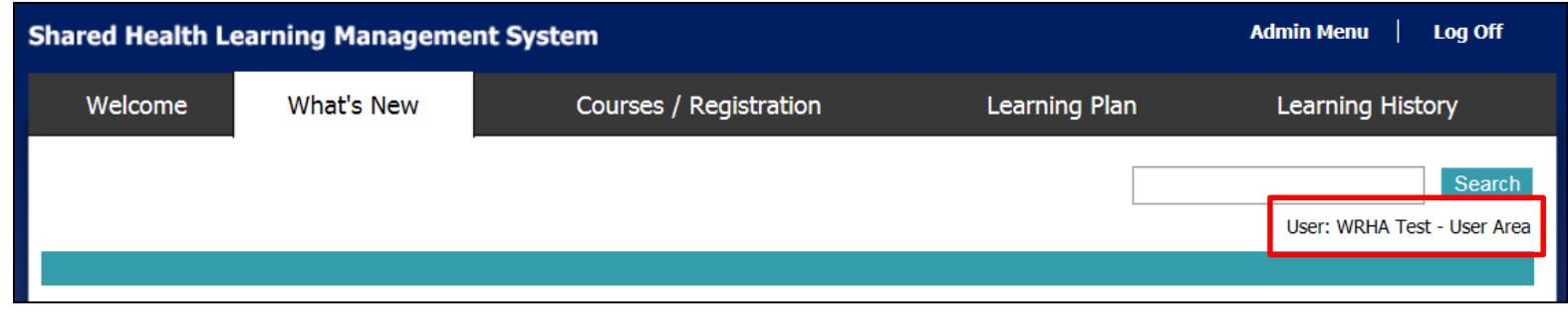

## **Step 4:** Enter your number into the SAP ID field on the Account Information screen

- You must enter an 8 digit SAP ID; if your pay statement shows a 4 or 5 digit SAP Person ID, add enough leading 0s to make 8 digits – 1234 becomes 00001234
- Once you have added this information, click Save

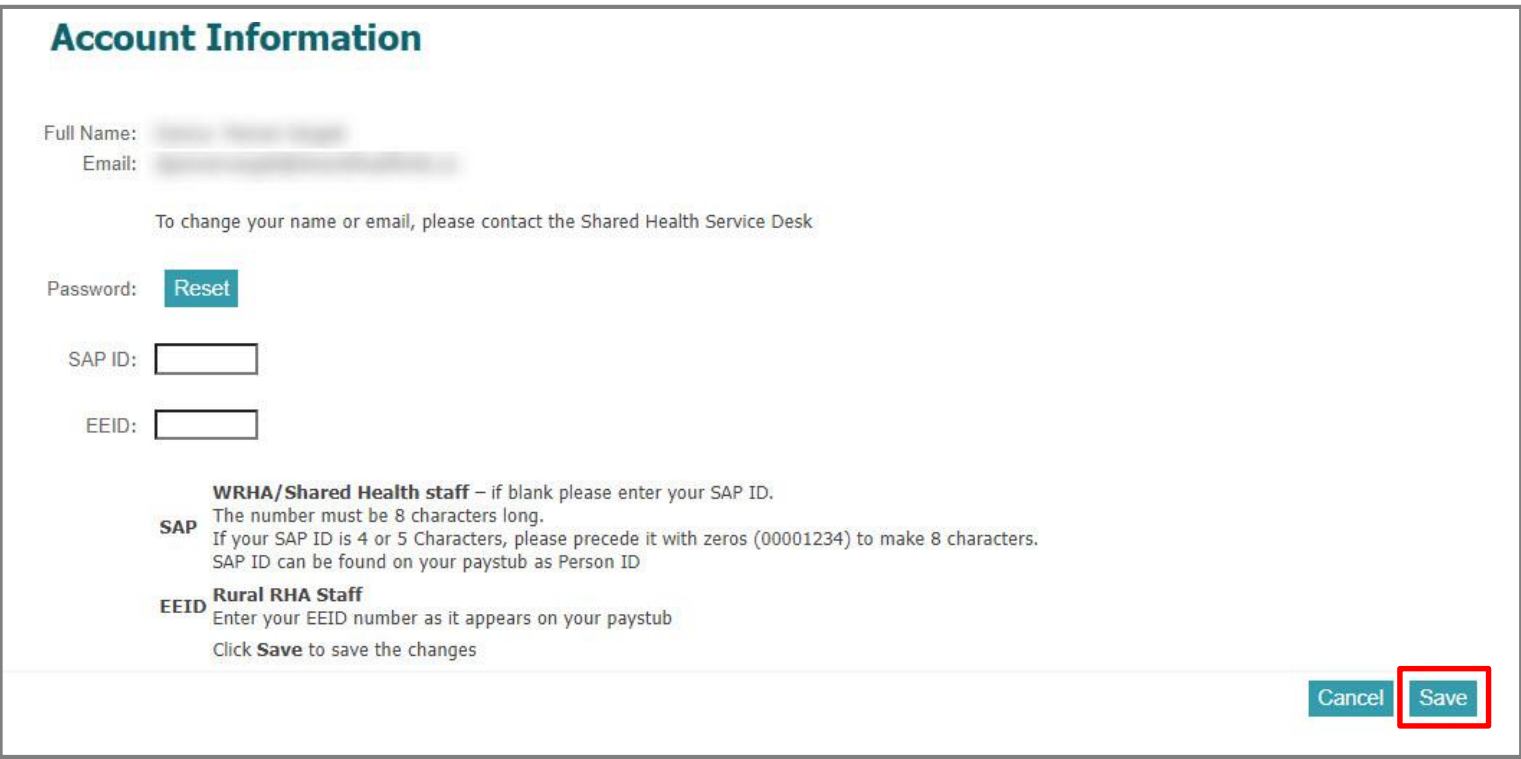